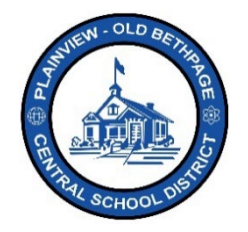

# **ParentSquare** 빠른 참조 가이드 **|** 다이렉트 메시지 부모님 및 보호자 액세스

## 다이렉트 메시지

다이렉트 메시지는 일대일 또는 소수의 사람들과의 커뮤니케이션 방법으로, 담임교사와의 상호 커뮤니케이션이 한 예입니다. 대규모 그룹 커뮤니케이션에는 권장하지 않는 방법이며, 게시물을 통한 커뮤니케이션이 더욱 적합합니다. 게시물은 볼 수만 있는 반면, 다이렉트 메시지는 내가 직접 작성할 수 있습니다.

# 다이렉트 메시지 기능

- 간단히 메시지를 보낼 때 이용하는 기능으로, 일반적인 문자 메시지 기능과 같다고 보시면 됩니다.
- 메시지를 신속히 보내고 싶을 때 특히 유용합니다.
- 휴대폰 카메라 사진이나 파일을 첨부할 수도 있고, 문서를 스캔할 수도 있습니다.
- 메시지를 작성해서 보낼 수도 있고, 받은 메시지에 답장을 작성해서 보낼 수도 있습니다.
- 비공개 메시지를 두 명 이상에게 보내고 메시지를 주고받으면서 스레드로 이어갈 수도 있습니다.

## 개인이나 그룹에게 보내는 다이렉트 메시지 작성 방법

- 1. 자녀가 속한 학교를 클릭합니다.
- 2. 좌측 탐색 바에서 **Messages**(메시지)를 클릭합니다. 화면에는 이전에 보낸 메시지가 표시되어 있을 것입니다. **Messages**

Start a conversation or send a direct message to one or more

No messages

- 3. **New Message**(새 메시지)를 클릭합니다.
- 4. **Quick Select Recipients**(빠르게 수신자 선택) 섹션에서 수신자를 선택하거나 **Recipient**  Field(수신자 필드) 섹션에 수신자 이름을 입력합니다. 2
- 5. **Message**(메시지) 내용을 작성합니다.
- 6. 파일 첨부가 필요하면 페이퍼클립 아이콘을 클릭해서 파일을 첨부합니다.
- 7. **Send**(보내기)를 클릭합니다.

참고**:** 수신자를 두 명 선택하면 **private message**(비공개 메시지), **group message**(그룹 메시지) 중에 선택하는 옵션이 표시됩니다.

**Recipients** You can add up to 50 recipients by typing their nam \* Megan Brady | \* Joan Deignan **• Private Message** A separate conversation will be created for each participant, like BCC. Each participant will only see messages from you ○ Group Message There will be one conversation for all participants, like CC. Each participant will see messages from everybody else.

**Private Messages(**비공개 메시지**):** 두 명 이상의 수신자와의 개별적인 대화 시에 이용합니다. 수신자 각각과 별도의 대화가 작성됩니다. 모든 답장은 다른 수신자가 아니라 나만 볼 수 있는데, 이는 이메일의 BCC(숨은 참조)와 같은 기능입니다.

**Group Messages(**그룹 메시지**):** 모든 수신자가 함께 나누는 대화 시에 이용합니다. 각 수신자는 그룹 내의 모든 답장을 볼 수 있습니다.

#### 새 메시지 예시**:**

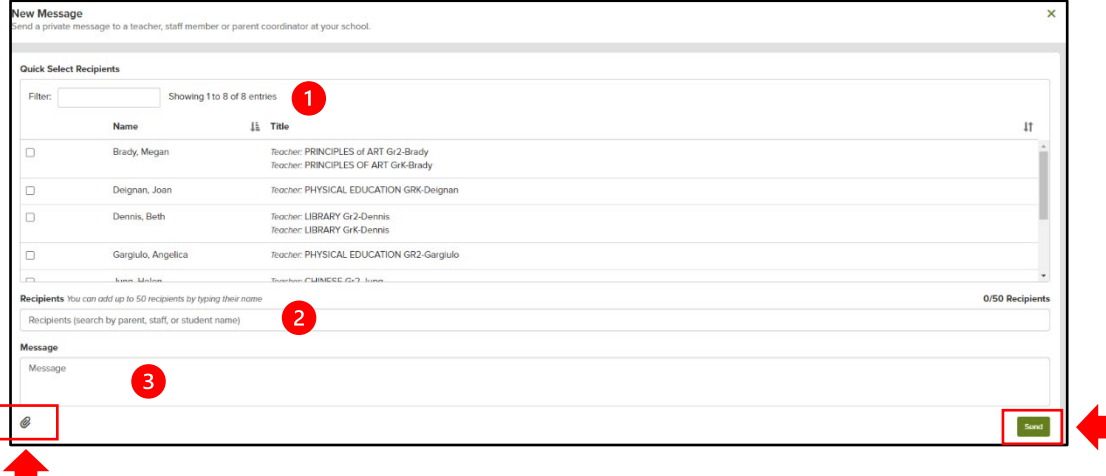

이용에 도움이 필요하시면 테크놀로지 오피스에 전화 516.434.3090 로 문의하거나[, http://tickets.pobschools.org/](about:blank)에서 헬프데스크 티켓을 발급받으시면 됩니다. ParentSquare 화면 우측 상단에 있는 "?" 기호를 클릭하셔도 추가적인 학습 정보를 이용하실 수 있습니다.

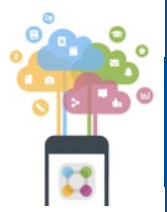

\*\*\*\*

Plainview-Old Bethpage Central School District • 106 Washington Avenue Plainview, NY 11803 • © 2023 Doc v1.0a